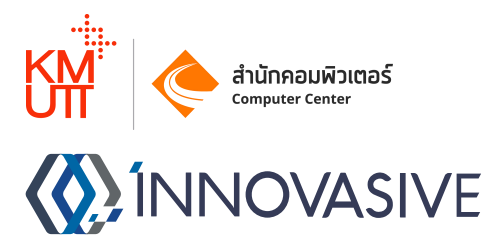

# Intermediate Certificate Authority API Server For Digital Signature Usage

**Manual** 

## **Date**

5 July 2023

# Version

0.1

# Innovasive Co., Ltd

contact@innovasive.co.th

## Requirement

- Public IP \*หากต้องการใช้งาน Certificate Authority นอก LAN / ผ่านอินเตอร์เน็ต
- Docker

## - Folder univ-ca บน Docker Host

ซึ่งสร้างตามคู่มือของทาง Thai University Consortium กึ่งข้อ 3. และทาง Thai University Consortium ได้ออก Certificate สำหรับให้ทางมหาวิทยาลัยเป็น Intermediate Certificate Authority ให้ใช้งานเรียบร้อยแล้ว

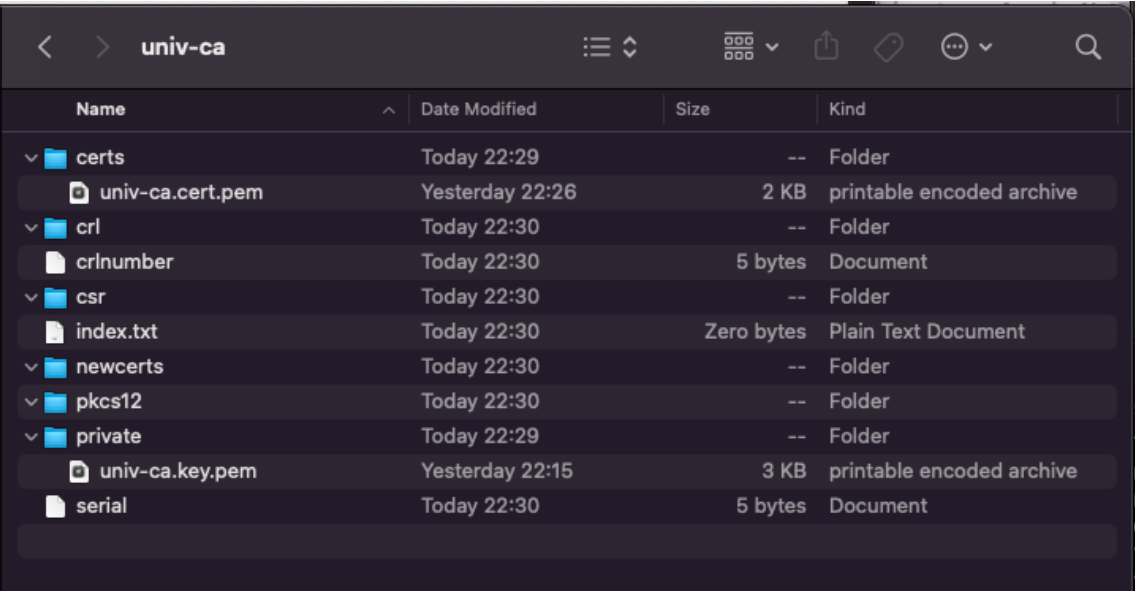

ตัวอย่าง Folder univ-ca ที่ถูกต้องพร้อมใช้งาน

ไฟล์ที่จำเป็นได้แก่

- /univ-ca/certs/univ-ca.cert.pem คือไฟล์ Certificate ที่ทาง Thai University Consortium ได้ทำการ Signed ส่งกลับมาให้จาก CSR ที่ทำการส่งไป
- /univ-ca/private/univ-ca.key.pem คือไฟล์ Private Key ที่เราสร้างตามคู่มือ โดยระบบจะเช็คว่าต้องมีสองไฟล์นี้ และสองไฟล์นี้ Match กันจึงจะ Start Container เพื่อใช้งานได้สำเร็จ ส่วนไฟล์และ Folder อื่นๆ หากไม่มีไม่เป็นไร ระบบจะสร้างให้เองตอน Start Container

## Docker Image

https://hub.docker.com/r/innovasive/digitalsignaturecaserver

## Services Port on Docker Image

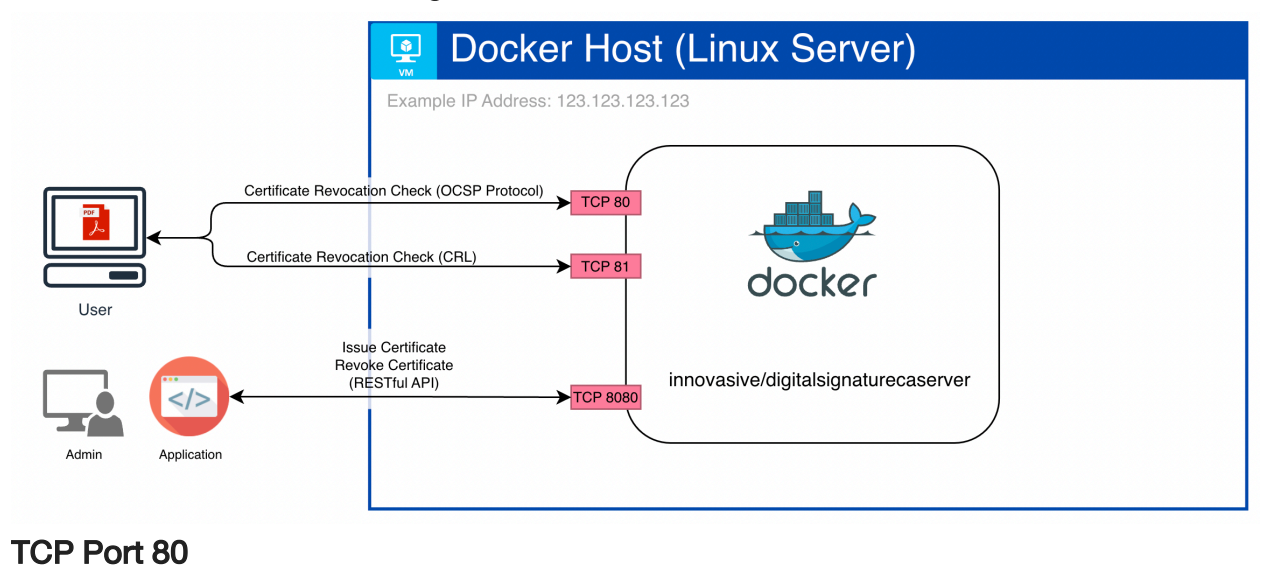

สําหรับใหบริการ Service สําหรับ User / Client เช็ควา Certificate ที่ออกไปจาก Certificate Authority นี้ถูกเพิกถอน (Revoke) แลวหรือยังดวย Online Certificate Status Protocol (OCSP)

## TCP Port 81

สําหรับใหบริการ Service สําหรับ User / Client เช็ควา Certificate ที่ออกไปจาก Certificate Authority นี้ถูกเพิกถอน (Revoke) แลวหรือยังดวย Certificate Revocation List (CRL)

## TCP Port 8080

สําหรับใหApplication หรือ Admin เชื่อมตอ ผานทาง API โดยจะสามารถควบคุม Certificate Authority นี้ไดผานทาง Restful API โดยอางอิงการใชงานไดจากเอกสาร API Documentation

## Config Docker Image (CA) By .env File

# - การตั้งคา CRL และ OCSP URL

การตั้งคานี้จําเปนจะตองตั้งคากอนการใชงาน Certificate Authority เพื่อออก Certificate เพราะคา URL ของ CRL และ OCSP จะถูกฝังไปใน Certificate ที่ออกไปเพื่อให้ Client สามารถเชื่อมต่อกลับมาสอบถามสถานะการเพิก ถอน Certificate ได้และหลังการออก Certificate ไปแล้ว URL ตรงนี้ที่ถูกฝังไว้ใน Certificate ที่ได้สร้างออกไปแล้วจะ ไมสามารถเปลื่ยนได

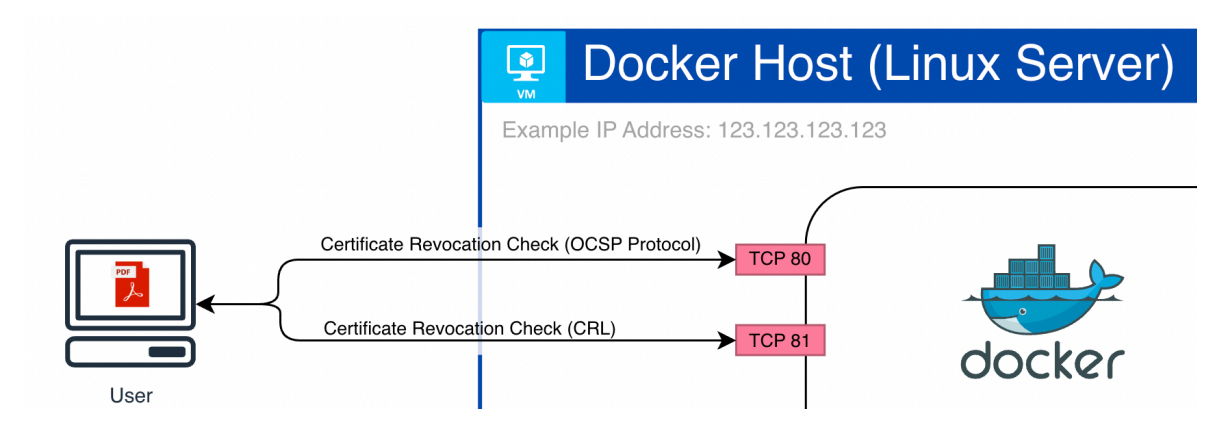

จากในภาพข้างบน ตัว Server ที่ Run Docker Image นี้อยู่มี IP Address 123.123.123.123 จึงสามารถสร้าง Base URL ของ CRL และ OCSP ไดดังนี้

OCSP\_BASE\_URL=http://123.123.123.123 CRL\_BASE\_URL=http://123.123.123.123:81

แต่เนื่องจาก URL นี้ใช้ IP Address เป็นส่วนประกอบหากมีการเปลื่ยน IP Address Certificate ทั้งหมดที่ออกจาก ระบบจะไม่สามารถเช็คได้ว่าถูกเพิกถอนแล้วหรือยังอีกต่อไป จึงแนะนำให้ใช้เป็น Domain Name ซึ่งจะถูกแปลงเป็น IP Address โดยอัตโนมัติด้วยระบบ DNS และมีความสวยงามเข้าใจง่ายกว่าใช้ IP Address ตรงๆ

ในตัวอย่างจะทำการ Config DNS ของ Domain innovasive.co.th โดยจะใช้ Sub-Domain ca-poc.innovasive.co.th ตั้งคาที่ผูใหบริการ DNS โดยชี้ไปที่ IP Address 123.123.123.123

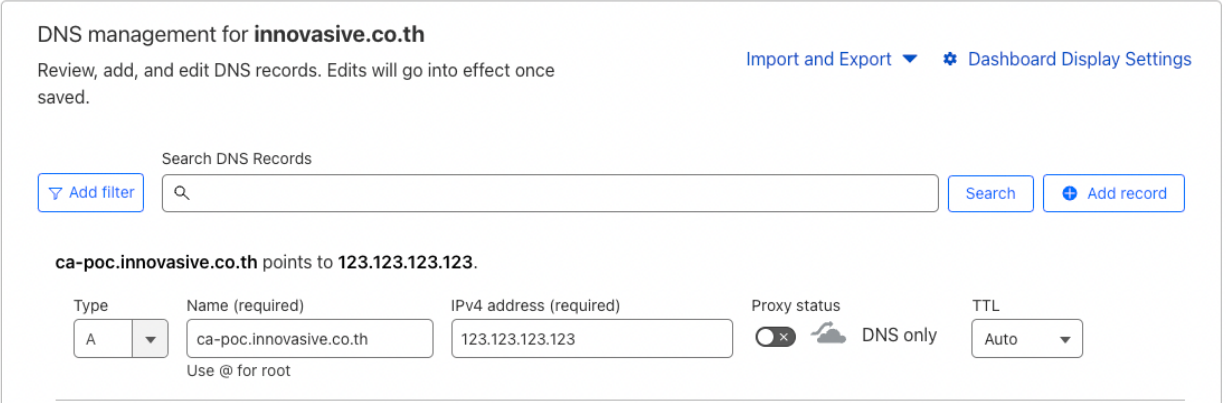

ในตัวอย่างใช้ Cloudflare เป็น DNS Provider โดยหากใช้งาน Cloudflare ให้ปิดการทำงานของระบบ Proxy / CDN ของ Sub-domain นี้ (ปิดเฆมสัม)

ทดสอบความถูกต้องของ Sub-Domain โดยใช้ Command nslookup ดูผลลัพธ์ของไอพีที่ได้รับจาก DNS Server

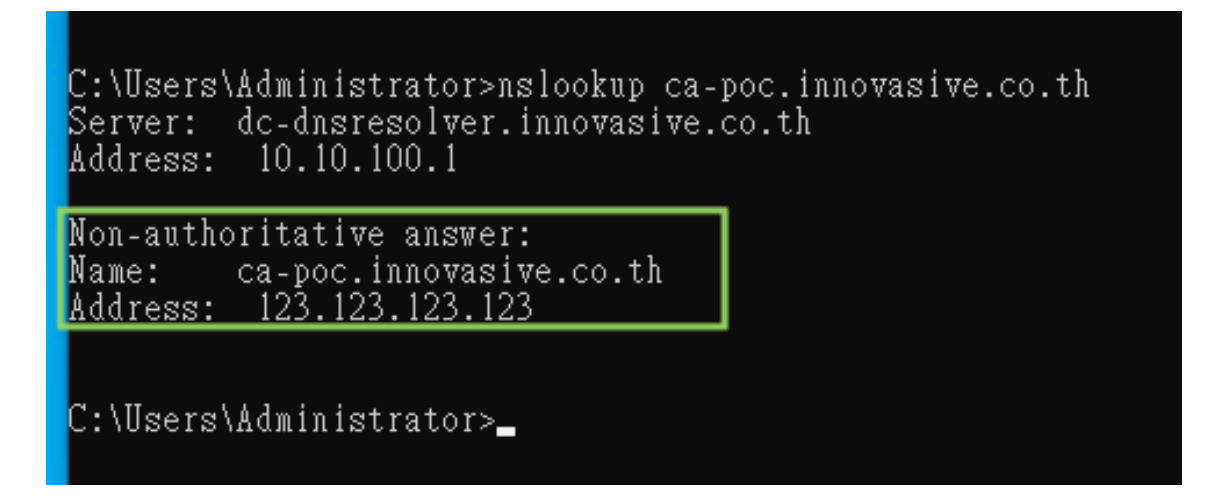

หลังจากตั้งค่า DNS เรียบร้อยจึงสามารถสร้าง Base URL ของ CRL และ OCSP ได้ดังนี้

OCSP\_BASE\_URL=http://ca-poc.innovasive.co.th CRL\_BASE\_URL=http://ca-poc.innovasive.co.th:81

โดยให้นำค่าเหล่านี้ไปใส่ไว้ในไฟล์ .env เพื่อไว้ส่งให้ Docker Container ใน Command ตอนรัน Docker Container

[chakree@Chakrees-MacBook-Pro ~ % cat .env OCSP\_BASE\_URL=http://ca-poc.innovasive.co.th CRL\_BASE\_URL=http://ca-poc.innovasive.co.th:81

chakree@Chakrees-MacBook-Pro ~ %

# - การตั้งคา Passphrase สําหรับอาน Private Key ของ Intermediate Certificate Authority

ในขั้นตอนตามคูมือของทางThai University Consortium จะมีใหสราง Private Key ของ Intermediate Certificate Authority โดย OpenSSL จะใหสรางรหัสผานสําหรับเขารหัส Private Key (Passphrase) เพื่อความปลอดภัย

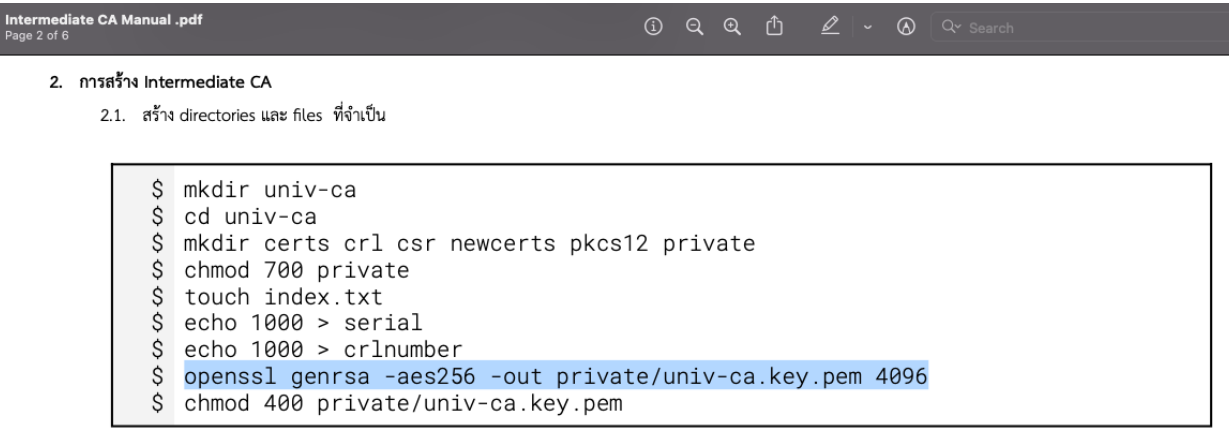

\*\* Intermediate CA มีอายุ 10 ปี ควรตั้งรหัสผ่านที่ปลอดภัยสำหรับ private key

โดยหากตองการใชงานตัว Docker Image อันนี้เพื่อออก Certificate จําเปนจะตองใสรหัสตัวนี้ใหกับ Docker Image นี้ เพื่อนำไปอ่าน Private Key แล้วทำการ Sign Certificate ให้

โดยทำการระบุใน .env file เช่นหากรหัสผ่านคือ password จะสามารถสร้าง config ได้ดังนี้

#### CA\_PRIVKEY\_PASSWORD=password

โดยให้นำค่าเหล่านี้ไปใส่ไว้ในไฟล์ .env เพื่อไว้ส่งให้ Docker Container ใน Command ตอนรัน Docker Container

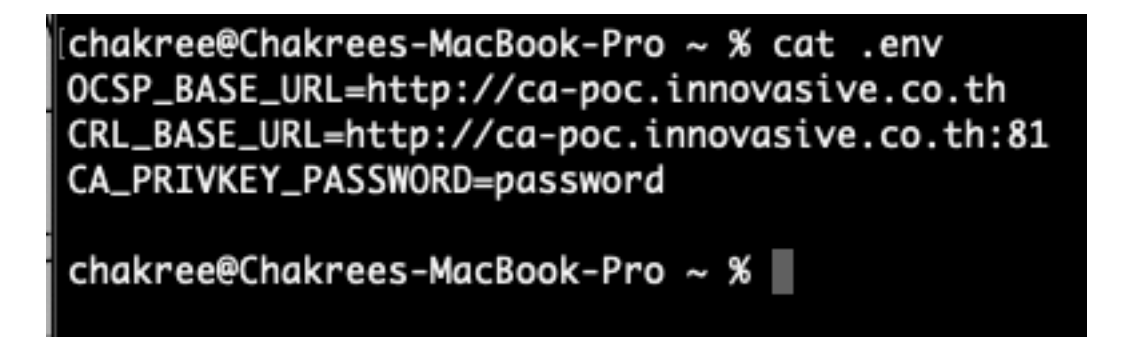

# - การตั้งคา API KEY สําหรับ API ที่ Port 8080 ของ Docker Image

TCP Port 8080 จะเป็น HTTP API Server สำหรับให้ Application หรือ Admin เชื่อมต่อ ผ่านทาง API โดยจะสามารถ ควบคุม Certificate Authority นี้ได้ผ่านทาง Restful API โดยอ้างอิงการใช้งานได้จากเอกสาร API Documentation ซึ่งจะตองมีการ Authenticate API ดวย Static API Key ใน HTTP Request Header (X-INNOVASIVE-API-KEY) ซึ่งจะสามารถตั้งคา API Key นี้ไดใน .env File

โดยในตัวอย่างจะใช้ API Key developmentkey จะสามารถสร้าง config ได้ดังนี้

#### API\_KEY=developmentkey

โดยใหนําคาเหลานี้ไปใสไวในไฟล.env เพื่อไวสงใหDocker Container ใน Command ตอนรัน Docker Container

[chakree@Chakrees-MacBook-Pro ~ % cat .env OCSP\_BASE\_URL=http://ca-poc.innovasive.co.th CRL\_BASE\_URL=http://ca-poc.innovasive.co.th:81 CA\_PRIVKEY\_PASSWORD=password API\_KEY=developmentkey chakree@Chakrees-MacBook-Pro ~ %

#### Start Docker Container Image

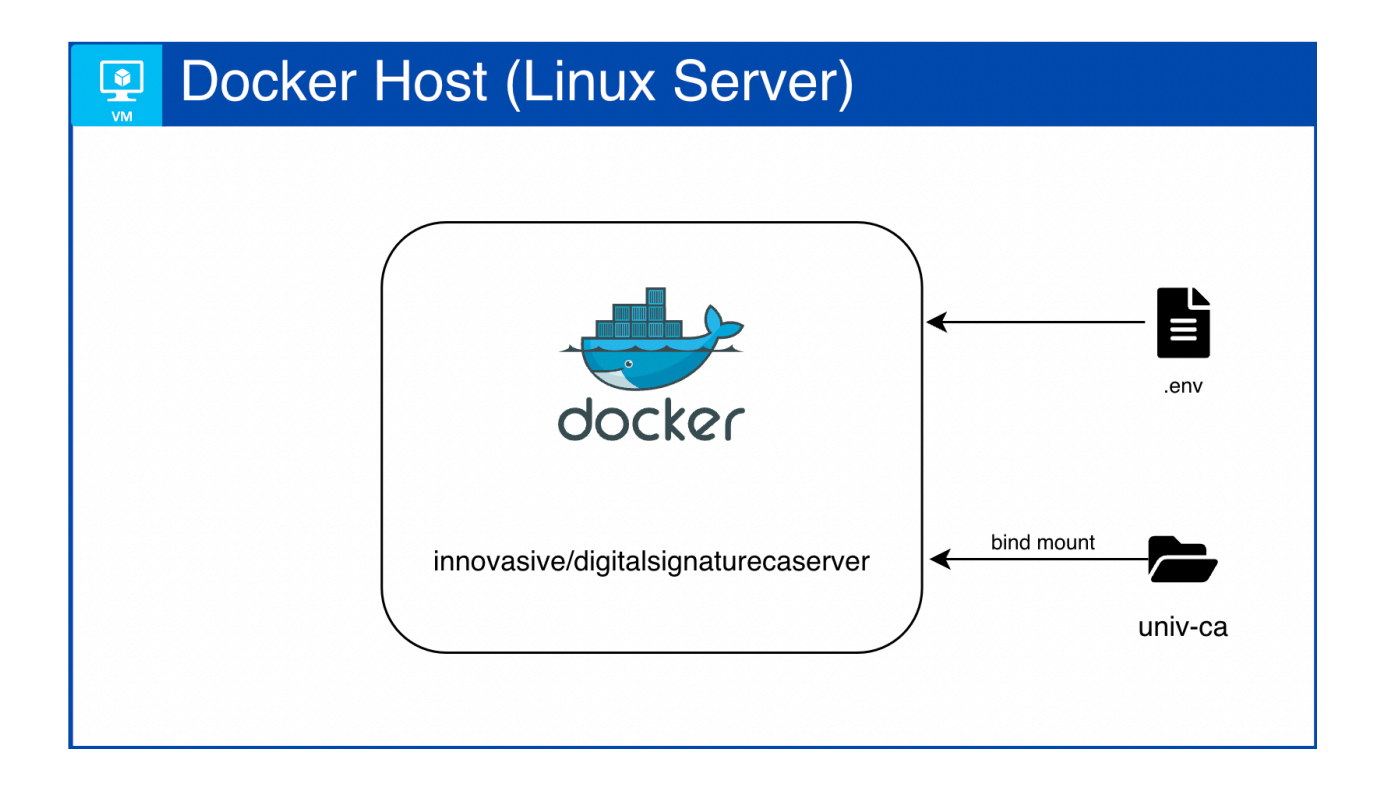

--env-file ให้ระบุ Path ของ .env ที่ทำการสร้างมาตามคู่มือนี้ข้างบน

--volume ให้ระบุ Path Folder univ-ca บนเครื่อง เช่นหาก Folder อยู่นอก Folder ปัจจุบัน สามารถใส่เป็น Absolute Path ไดตัวอยางเชน หาก Folder อยูที่/Users/chakree/digitalsignaturecaserver/univ-ca สามารถระบุเปน

--volume /Users/chakree/digitalsignaturecaserver/univ-ca:/univ-ca

ตัวอย่างนี้จะสามารถใช้ command นี้ run docker image ได้ทันที

docker run -d --restart always --name digitalsignaturecaserver \ --publish 8080:8080\ --publish 80:80\ --publish 81:81\ --env-file .env \

--volume ./univ-ca:/univ-ca \

innovasive/digitalsignaturecaserver:0.1

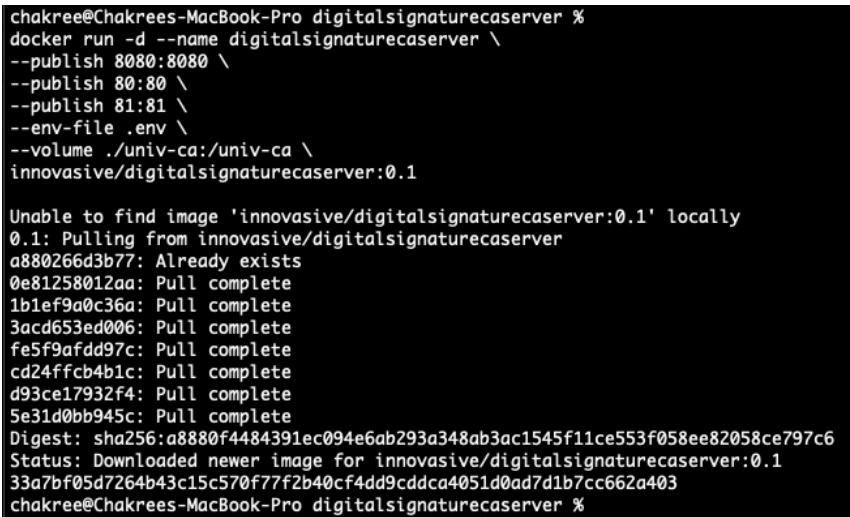

หลังจาก Start Docker Image เรียบร้อยสามารถใช้คำสั่ง

Docker ps

เพื่อดูสถานะ Container ได้ โดย Contaier ควรจะเป็นสถานะ Up

CONTAINER ID<br>33a7bf05d726 .<br>igitalsignatı server:0.1

สามารถดูLog ไดโดยใชคําสั่ง

docker logs digitalsignaturecaserver

ichakree@Chakrees-MacBook-Pro univ-ca % docker logs digitalsignaturecaserver  $^{*}$ #####+  $= + + + + + +$ \_\*\*\*\*\*\*\_  $: +***$  $. * \# \# \# \# \# +$  $+***+$ -######=  $+****+$ -######- $+$ #####\*:  $+******+***+***$  $=*****+$ =<del>++++++</del> +\*\*\*\*\*<br>=++++++ +\*\*\*\*\*<br>=+++++= +\*\*\*\*\* \_<br>=\*\*\*\*\*+;<br>=\*\*\*\*\*+; .\*#####\* .  $.*$ #####\*.  $=$  + + + + +  $=$ -<br>-\*\*\*\*\*\*<del>-</del><br>-\*\*\*\*\*\*- $+***$  $***\#\# \# \# +$  $= + + + + +$ .  $+*****$  $: * \# \# \# \# \# =$ -######=  $=$ \*\*\*\*\*\*: .+\*\*\*\*\*= \*\*\*\*\*\*\* **+\*\*\*\*\*\*** \**######*<br>.\**#####*\*  $:*****=$ -<br>-\*\*\*\*\*\*- $***** + :$  $******+$  $*$ #####\*  $+ + + + + + =$  $+$ #####\*  $= # # # # # # :$  $\dots$ -######- $: * \# \# \# \# \# +$  $****_{-}$  $.*\# \# \# \# \# +$  $-******$  $.*\# \# \# \# \#*.$ \*#####\*  $+ 444444$ \*:  $-$ ++++++\*\*\*\*\*\* +\*\*\*\*\* =######-ومستشفين ومستشفين ومستنقل والمستشفين Digital Signature CA API Server for POC by Innovasive Co., Ltd. Checking if /univ-ca is mounted correctly /univ-ca is mounted, OK<br>/univ-ca/index.txt does not exists, creating empty file... /univ-ca/crlnumber does not exists, creating file... /univ-ca/serial does not exists, creating file... /univ-ca/csr does not exists, creating folder... /univ-ca/newcerts does not exists, creatina folder... /univ-ca/pkcs12 does not exists, creating folder... /univ-ca/ocsp does not exists, creating folder... ----------ENVIRONMENT CONFIG----------Certificate Revocation List (CRL): http://ca-poc.innovasive.co.th:81/univ-ca.crl Online Certificate Status Protocol (OCSP): http://ca-poc.innovasive.co.th X-Innovasive-API-KEY: developmentkey ----------ENVIRONMENT CONFIG-----------2023-07-04 15:55:58,678 INFO Set uid to user 0 succeeded<br>2023-07-04 15:55:58,679 INFO supervisord started with pid 26<br>2023-07-04 15:55:59,689 INFO spawned: 'crlcronjob' with pid 27<br>2023-07-04 15:55:59,701 INFO spawned: 'ng CRL CRON WILL RUN AGAIN IN 1 HOUR ocsp: waiting for OCSP client connections...<br>[04-Jul-2023 15:55:59] NOTICE: fpm is running, pid 30

หาก Container สถานะเปน Extied หรือ Failed ตอนสั่ง docker ps ดูสถานะสามารถตรวจสอบ Error ไดจาก Log ของ Container เชน

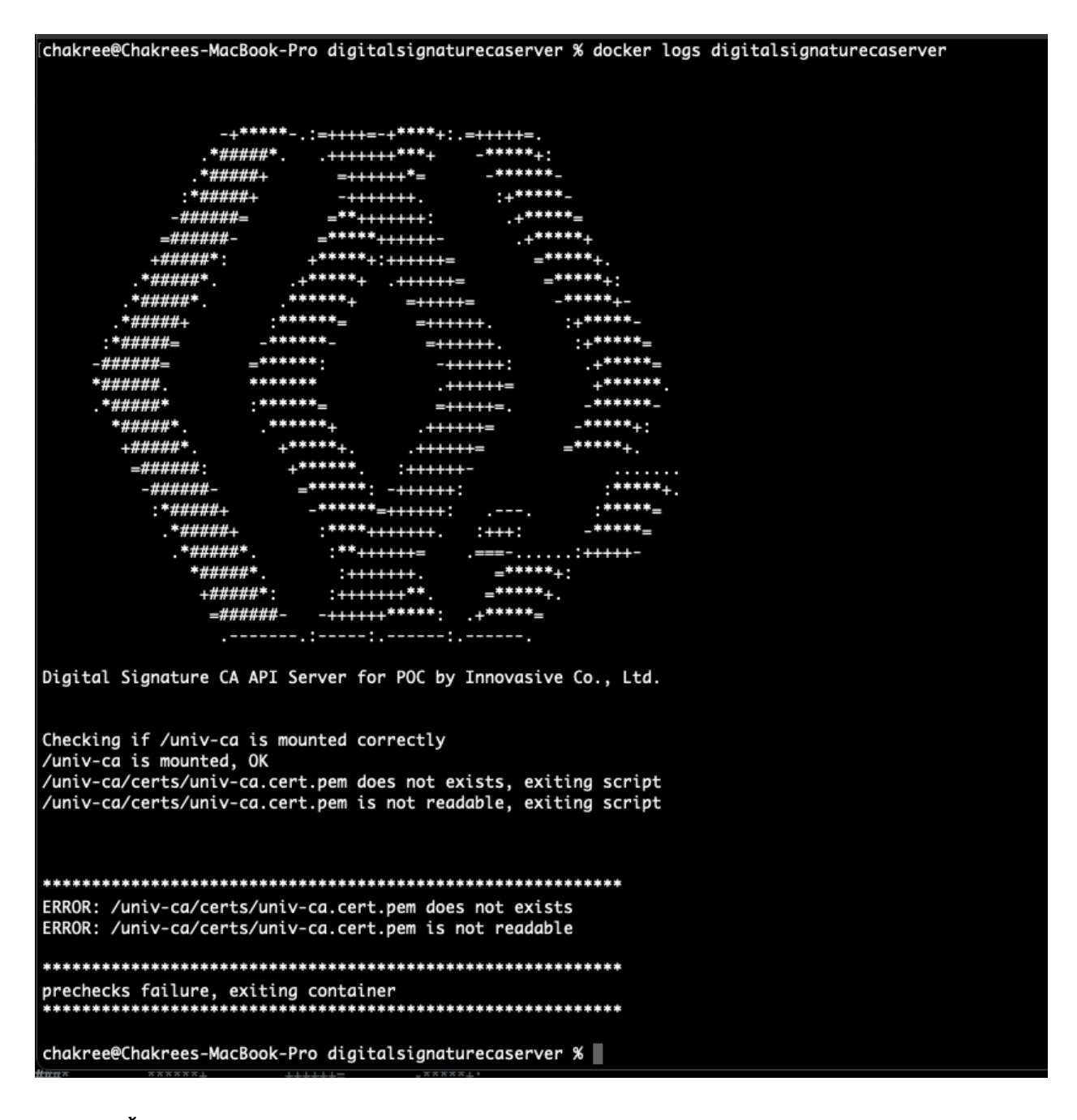

#### ในตัวอยางนี้Error คือ

/univ-ca/certs/univ-ca.cert.pem does not exists, exiting script /univ-ca/certs/univ-ca.cert.pem is not readable, exiting script

้ ให้ทำการตรวจสอบไฟล์ Certificate ว่ามีอยู่ และถูกต้องเป็นต้น แล้วทำการ Start Container ใหม่

# ทดสอบสรางและใชงาน Certificate

- ทําการตั้ง API KEY ตามที่ไดระบุไวใน .env file ในที่นี้คือ developmentkey

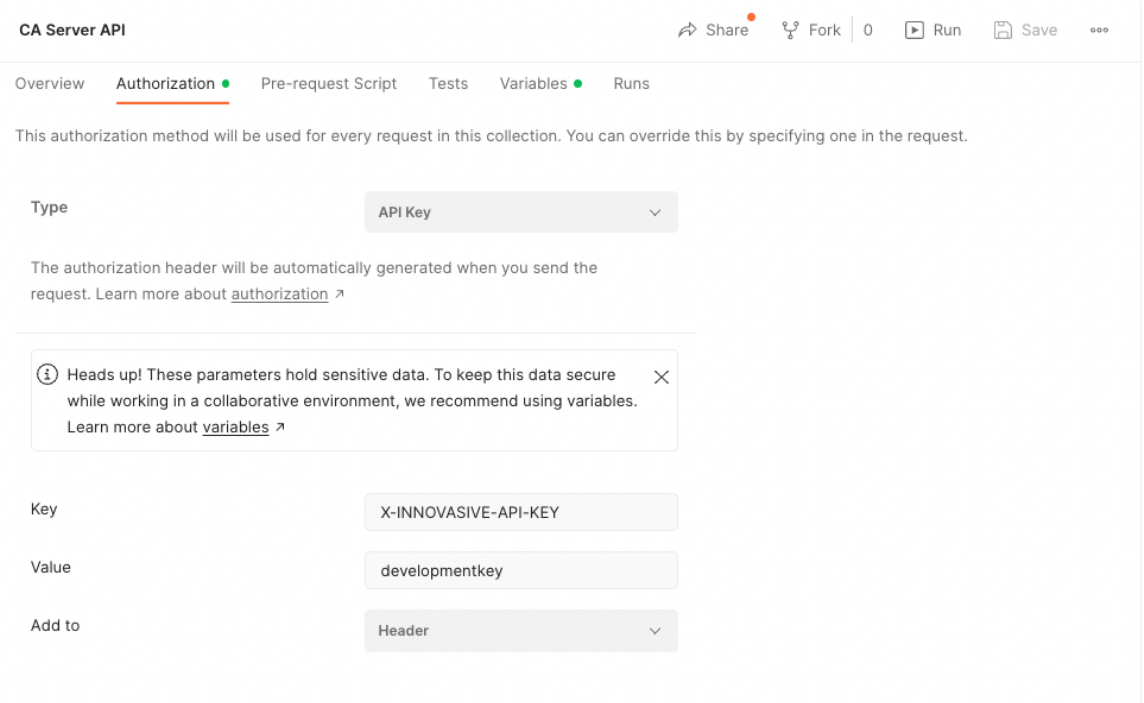

- ทดสอบสราง Certificate ดวย API issue

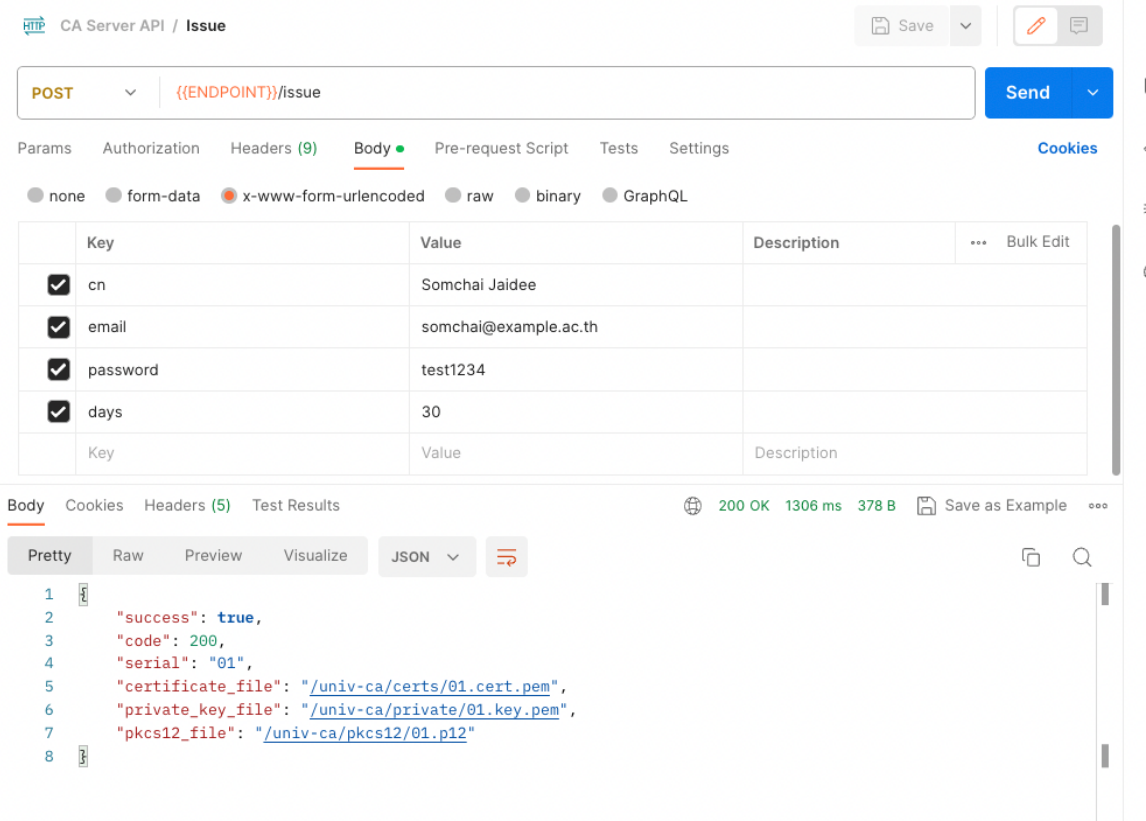

- ทดสอบ List Certificate จะตองพบ Certificate ที่เพิ่งสรางใหม

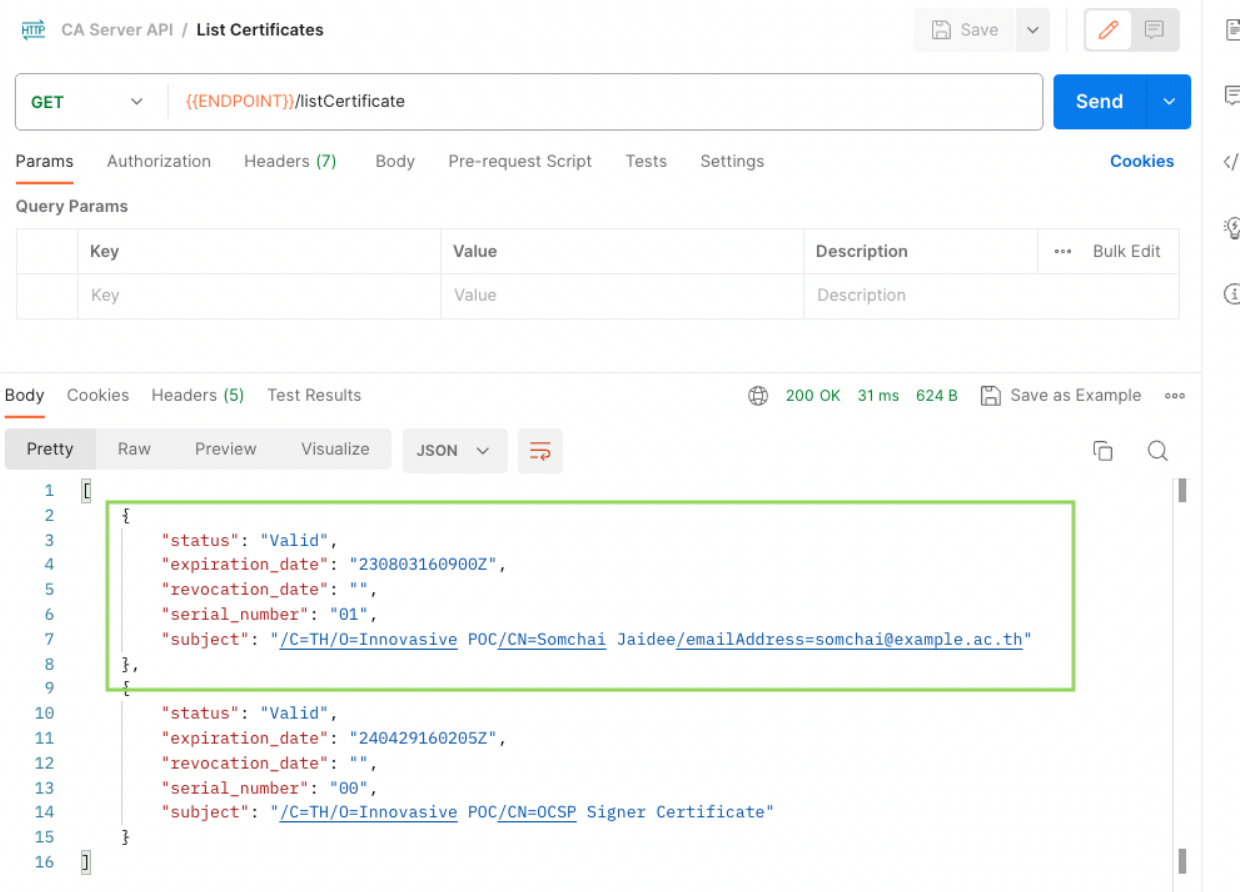

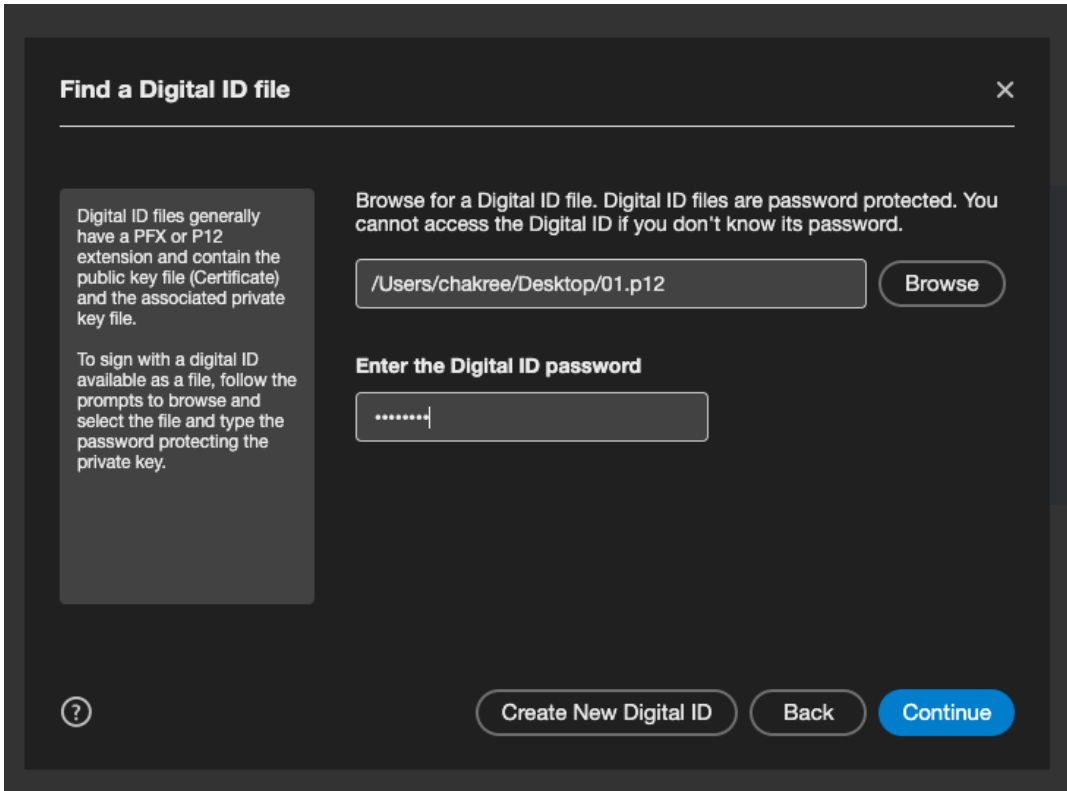

- ทดสอบ นําไฟล.p12 ไปใชงานในโปรแกรมตอ ในที่นี้จะใชโปรแกรม Adobe Acrobat ทําการ Sign PDF

## ระบุPassword ที่ใชตอนยิง API issue สราง Certificate

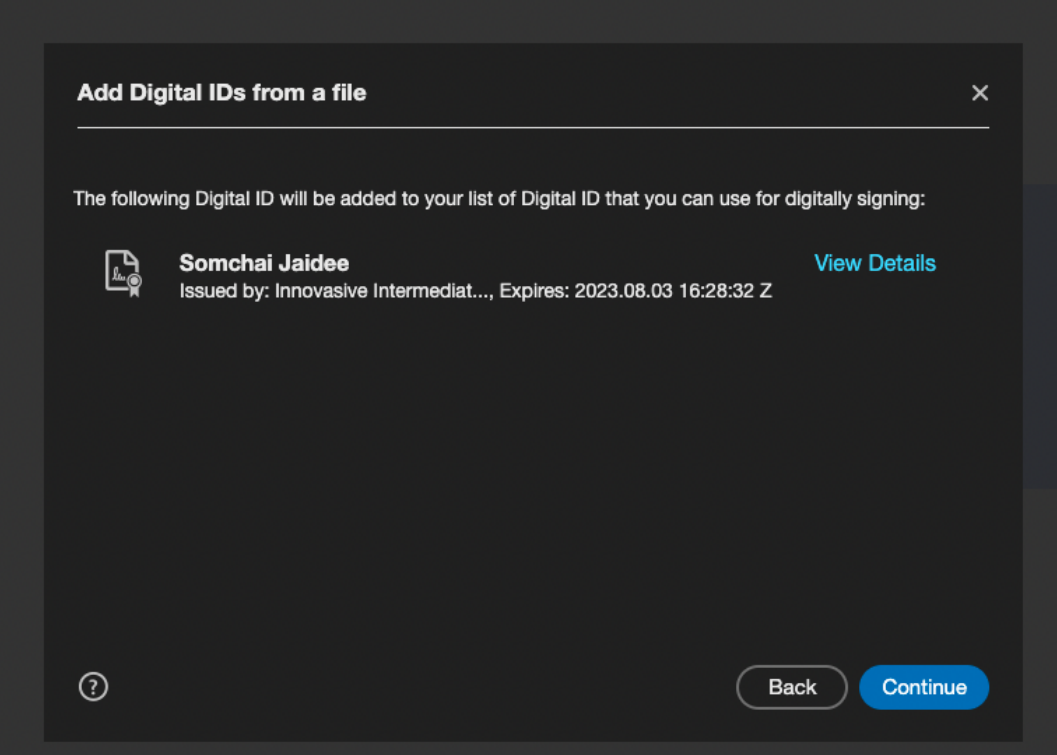

กด View Certificate เพื่อเช็คความถูกตอง

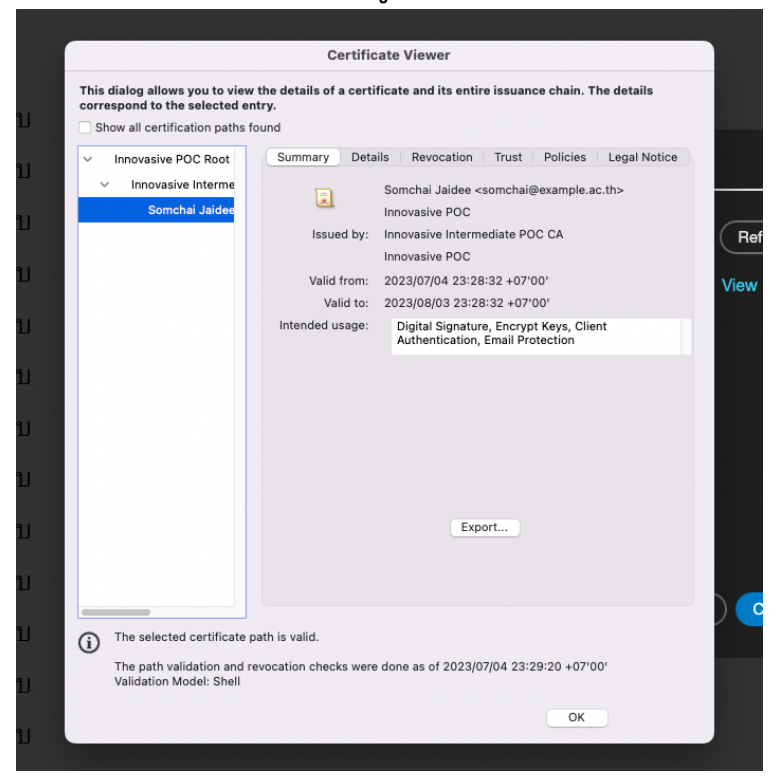

ตรวจสอบ Revocation จะต้องขึ้นว่าตรวจสอบได้ และข้อมูล Valid ถูกต้อง

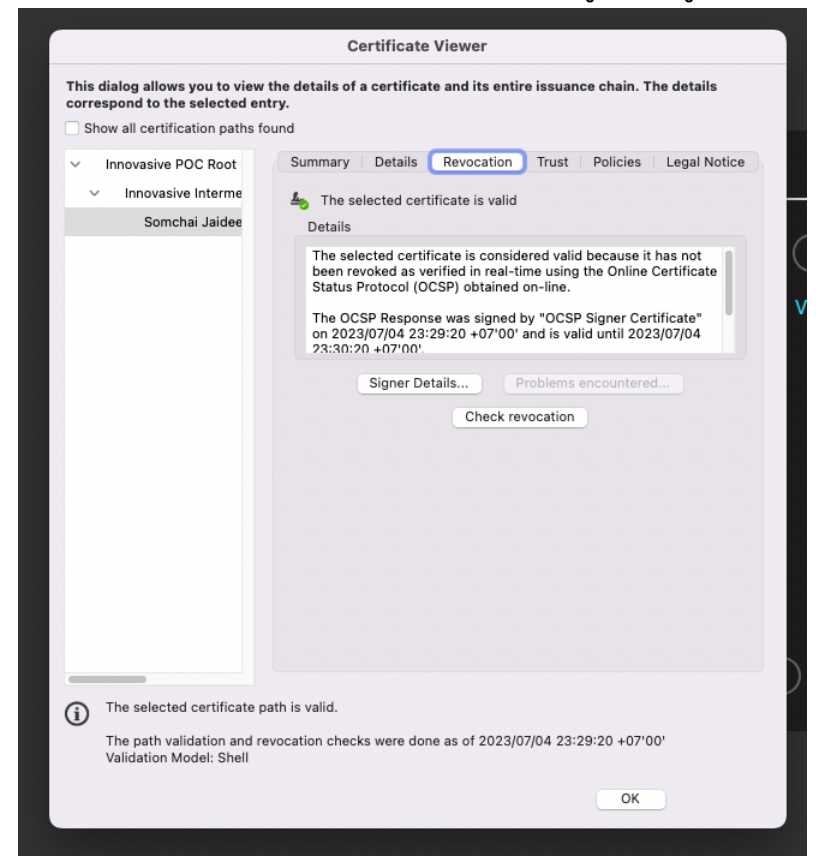

ทดสอบการ Signed PDF

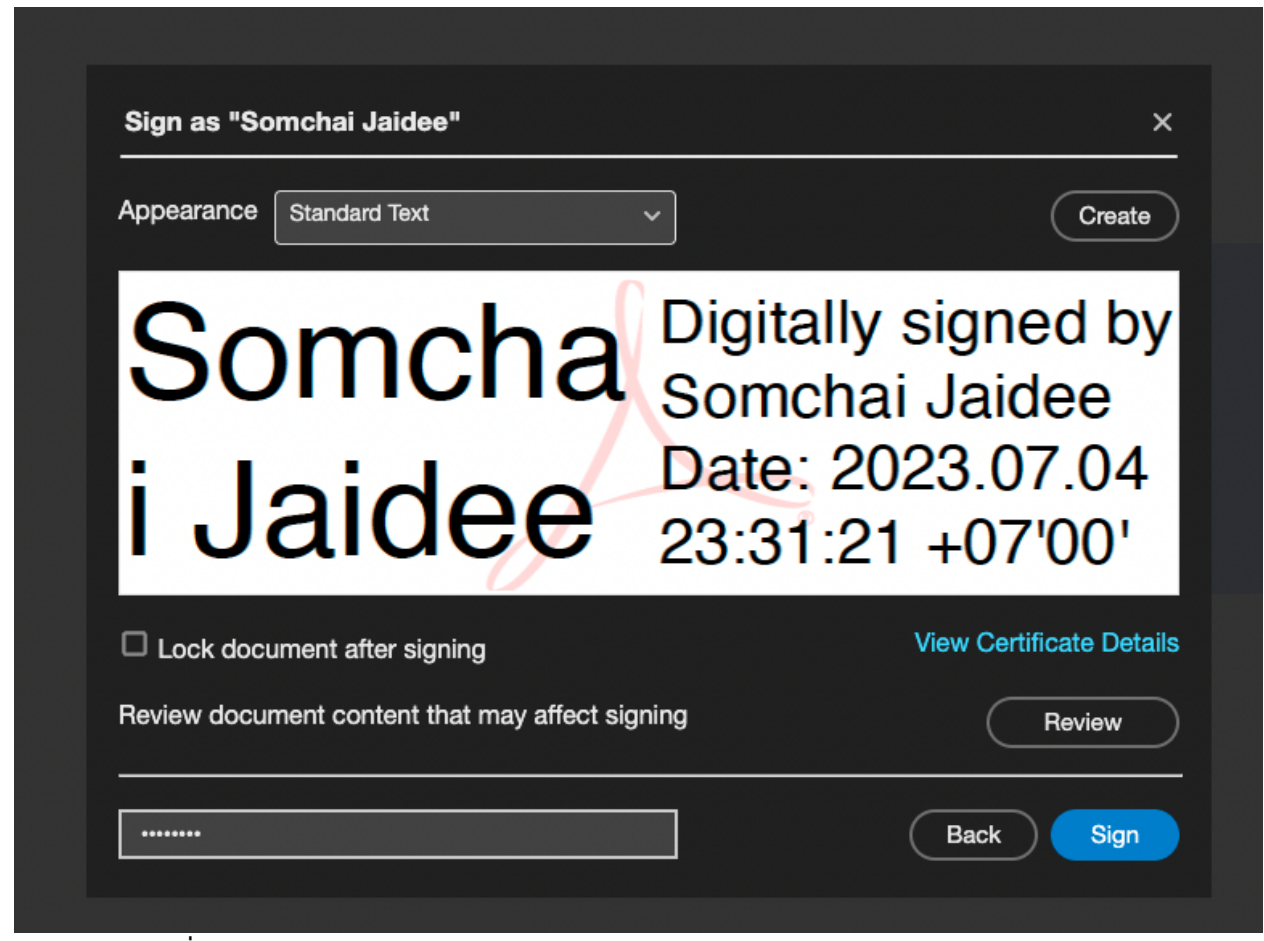

ระบุPassword ที่ใชตอนยิง API issue สราง Certificate

#### ผลลัพธการ Signed PDF จะตอง Valid ทั้งหมด

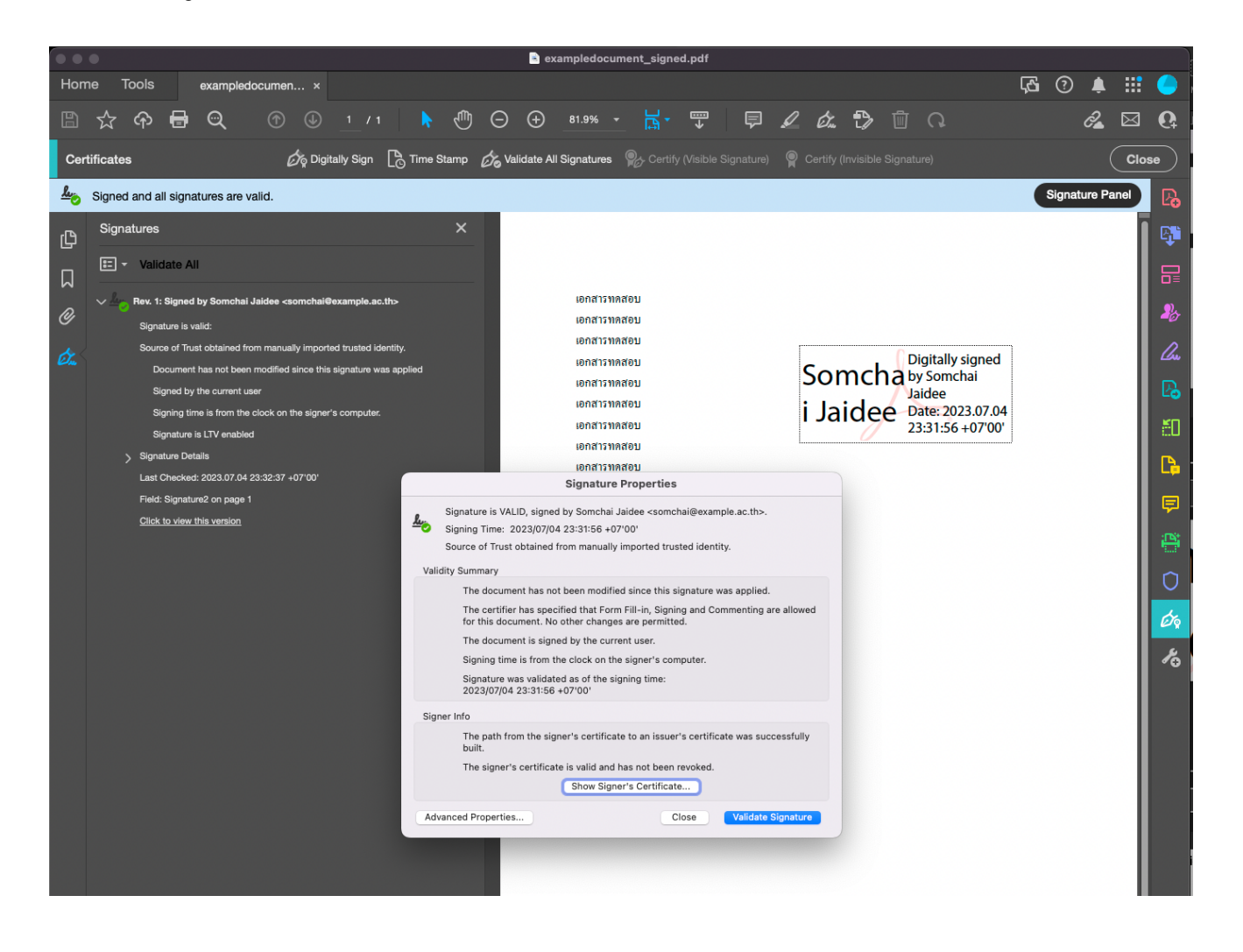

## ทดสอบ Revoke Certificate

- ทดสอบ Revoke Certificate ดวย API revoke

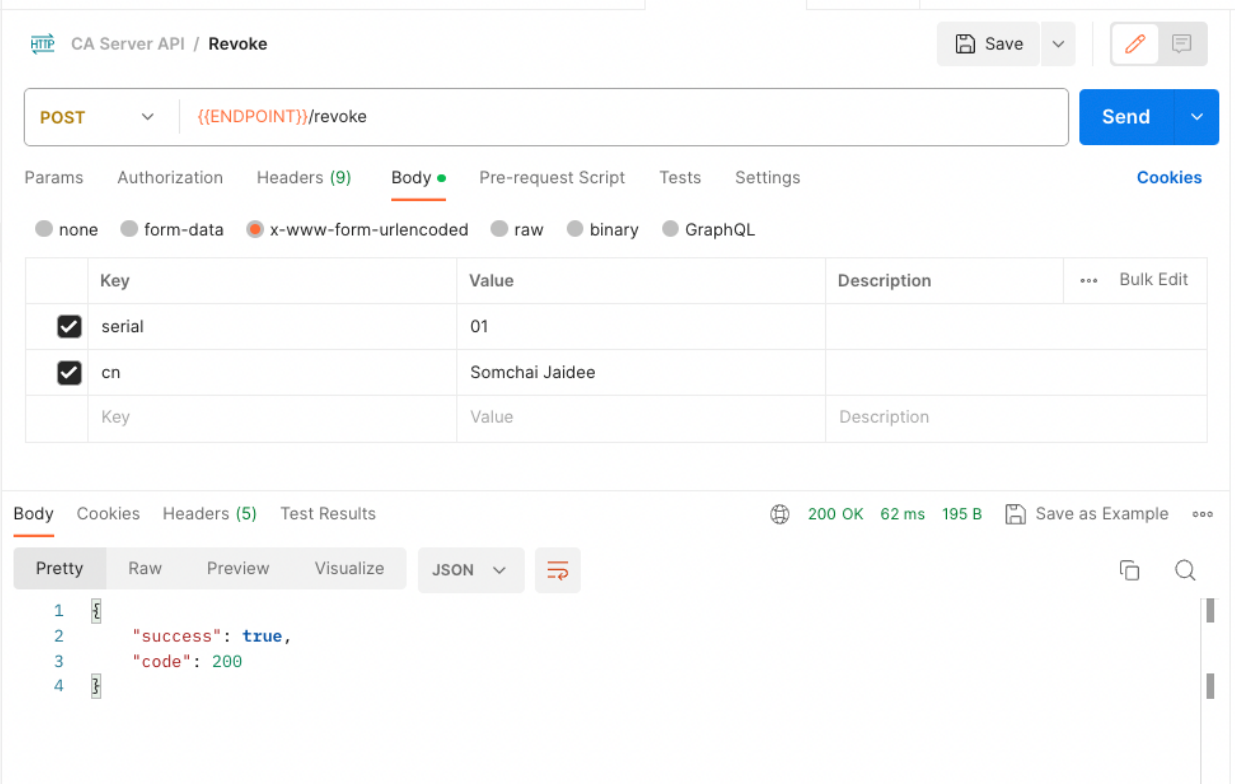

- ทดสอบ List Certificate จะตองพบ Certificate ที่เพิ่งถูก Revoke สถานะเปน Revoked

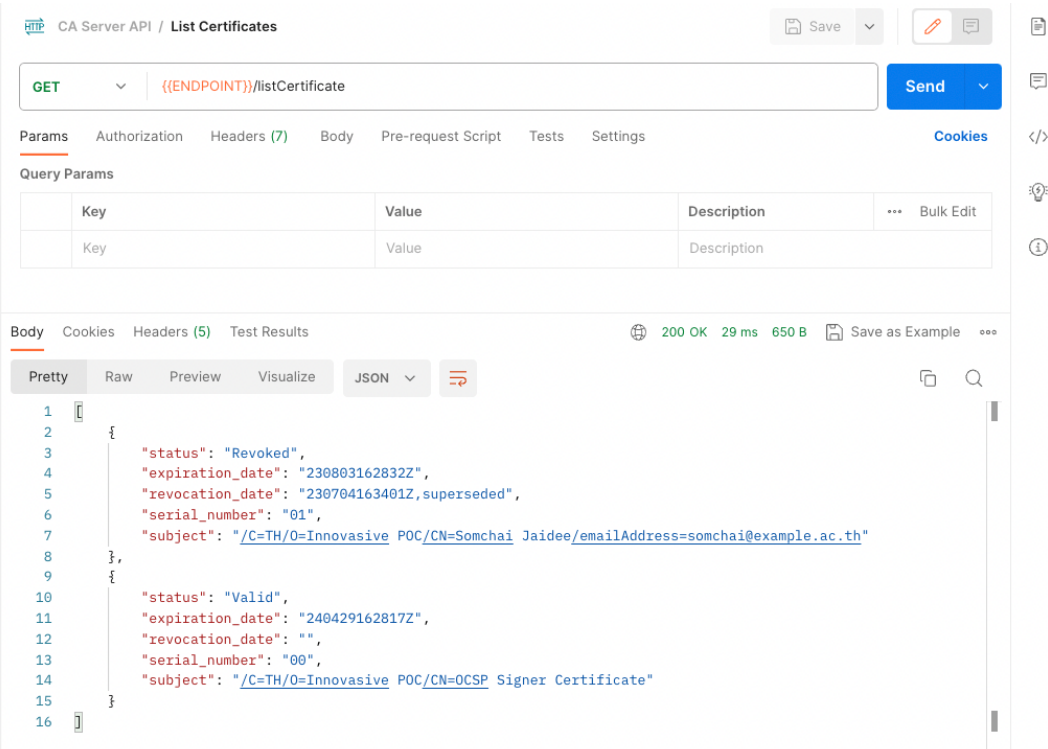

- ทดสอบใช้ Certificate ที่ Revoke แล้วทำการ Sign PDF จะพบว่าไม่สามารถ Sign PDF ได้อีกแล้ว

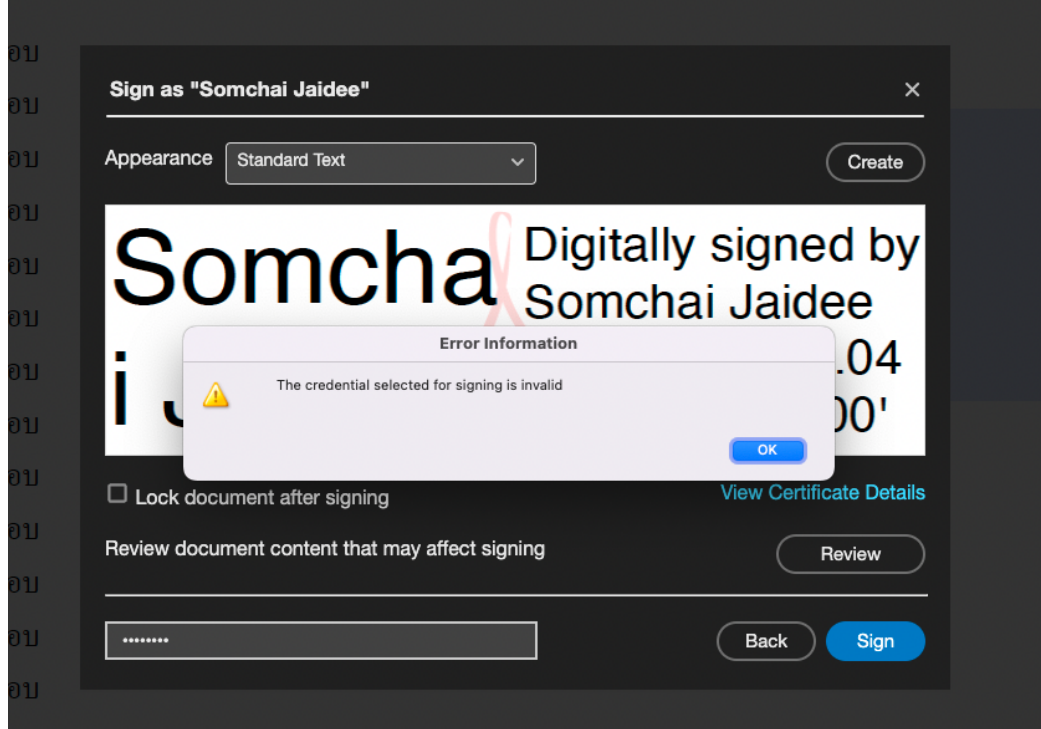

เมื่อตรวจสอบสถานะ View Certificate Details ใน Tab Revocation จะพบว่า สถานะ Certificate ได้ถูก Revoke แล้ว

![](_page_18_Picture_3.jpeg)

้สิ้นสุดการทดสอบใช้งาน หากทดสอบตามนี้แล้วได้ผลลัพธ์ถูกต้องทั้งหมด สามารถเริ่มใช้งานได้ทันที